## **ARGO SCUOLANEXT**

## **"RICEVIMENTO GENITORI"**

- **1.** Il docente dovrà creare 6 differenti codici Meet che trascriverà e conserverà. Per questa operazione ogni docente potrà scegliere se creare i codici direttamente da Meet o utilizzando Google Calendar.
- **2.** Dopo aver effettuato l'accesso su Argo Scuolanext, bisognerà cliccare sul pulsante "Comunicazioni" e poi su "ricevimento" come indicato dalla freccia.

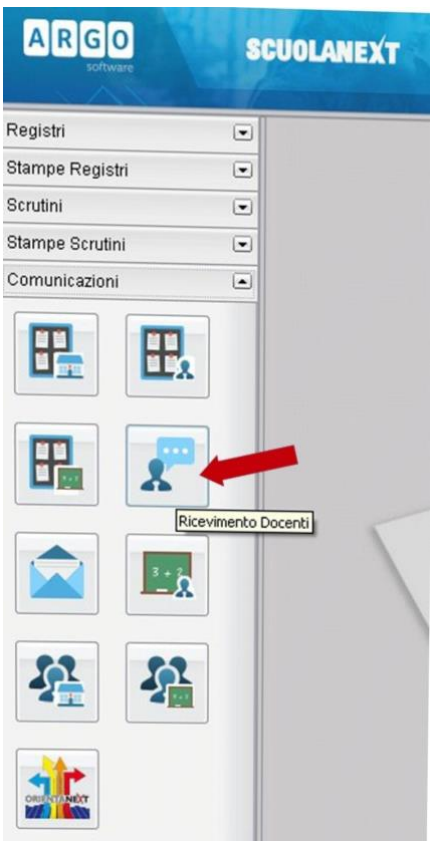

**3.** Cliccare sul pulsante + per inserire un calendario di ricevimento.

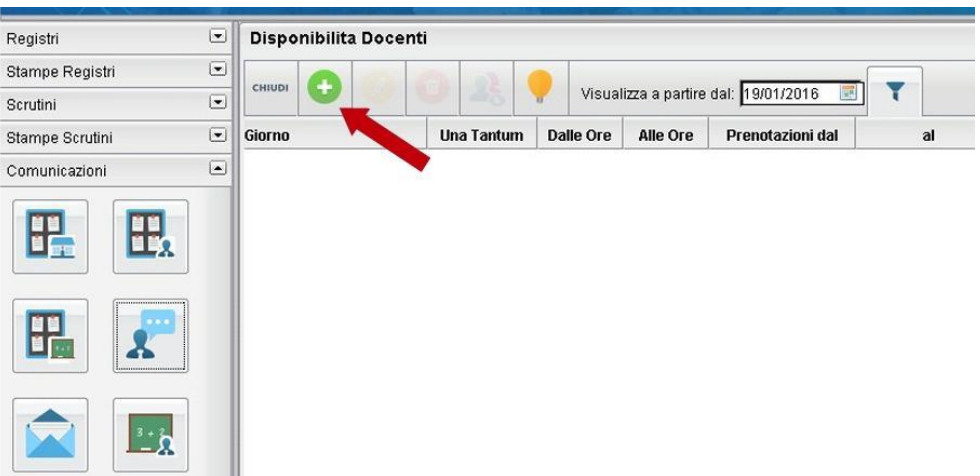

- **4.** Completare la compilazione indicando
	- ➢ **Tipo di Ricevimento**: PERIODICO
	- ➢ **Giorno della settimana:** selezionare il giorno individuato da ciascun docente per il ricevimento
	- ➢ **Periodo**: indicare il giorno di inizio e di fine del ricevimento periodico.
	- ➢ **Dalle ore HH:MM alle ore HH:MM**. Qui si dovrà indicare una fascia oraria di 10 minuti. Es. Se il docente decide di ricevere dalle ore 9 alle ore 10, dovrà scrivere dalle 09:00 alle 09:10
	- ➢ Selezionare "Genera una disponibilità con max **1** colloquio prenotabile"
	- ➢ **Luogo di ricevimento:** Google Meet
	- ➢ **Annotazioni**: copiare link o codice meet precedentemente creato al punto 1. Questo codice sarà lo stesso per tutti i colloqui che il docente svolgerà nel corrente anno scolastico nella fascia temporale sopra indicata (nell'esempio dalle ore 9,00 alle ore 9,10).
	- ➢ Cliccare su Conferma

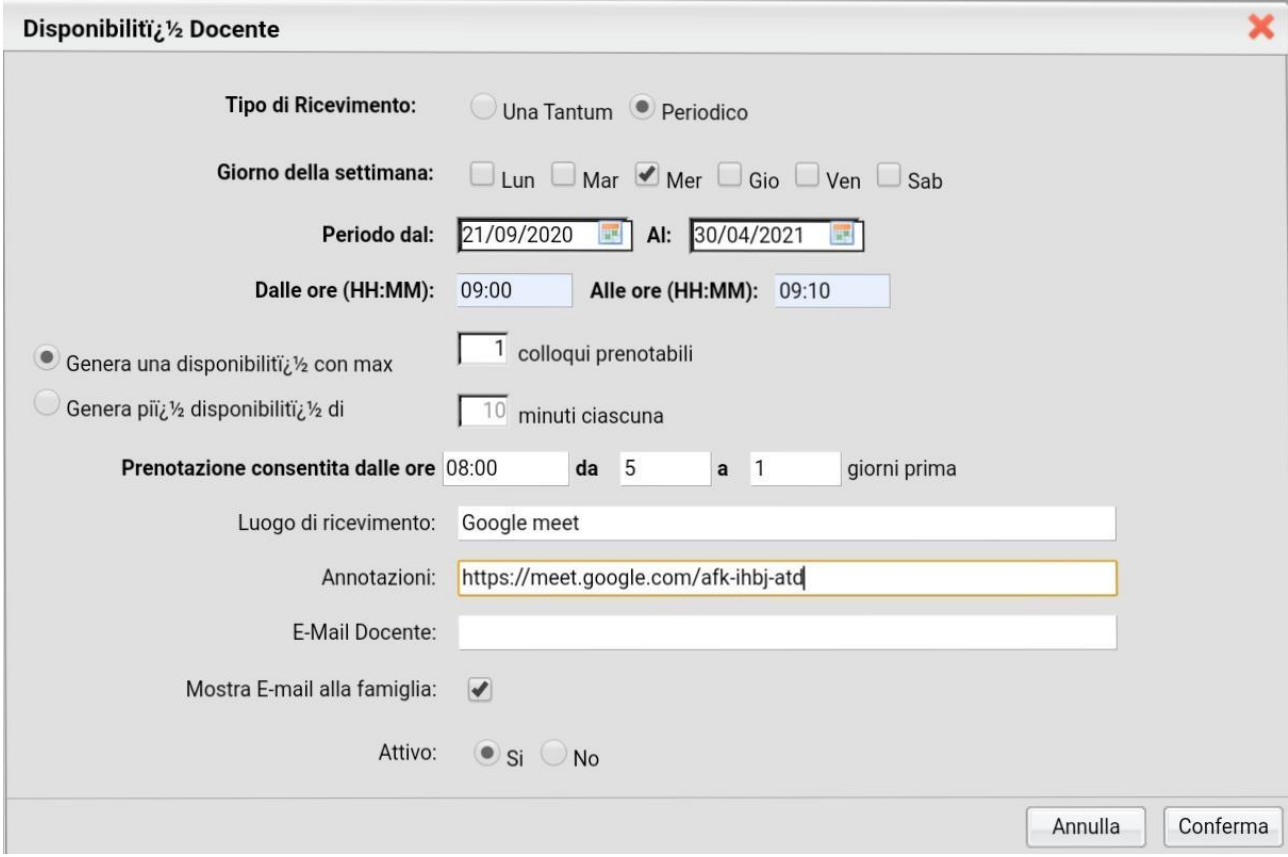

**5.** Ripetere le azioni descritte al punto 3 e 4 per altre 5 volte **avendo cura di modificare ad ogni nuovo inserimento la fascia oraria e il codice meet creato precedentemente.**

Come si vede nell'immagine seguente, alla fine si avranno 6 fasce orarie di 10 minuti (dalle 9 alle 9,10; dalle 9,10 alle 9,20; dalle 9,20 alle 9,30 etc.) collegate ciascuna al corrispettivo codice meet.

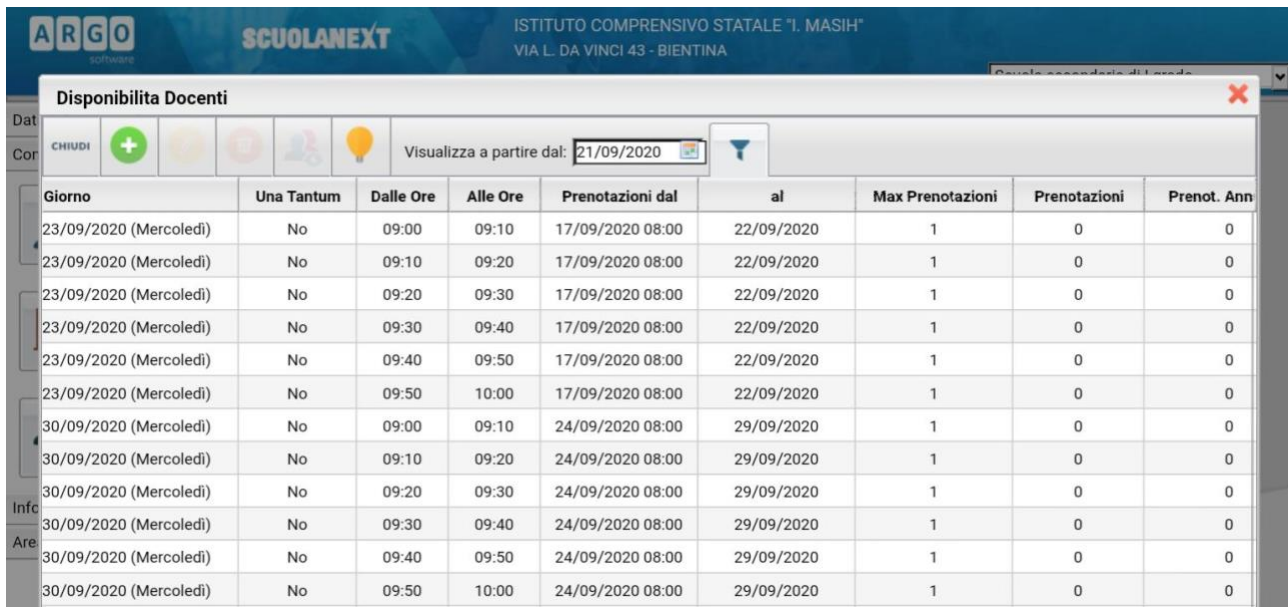

**6.** Una volta creato un calendario di ricevimento sarà possibile selezionare un giorno e modificarlo (cliccare sul pulsante giallo) o cancellarlo (cliccare sul pulsante rosso). Per aggiungere altri giorni cliccare sul pulsante **+** verde.

Per eliminare con più facilità un numero maggiore di ricevimenti, si potranno selezionare tutti gli eventi da cancellare tenendo premuto il tasto Ctrl della tastiera per poi cliccare sul cestino rosso.

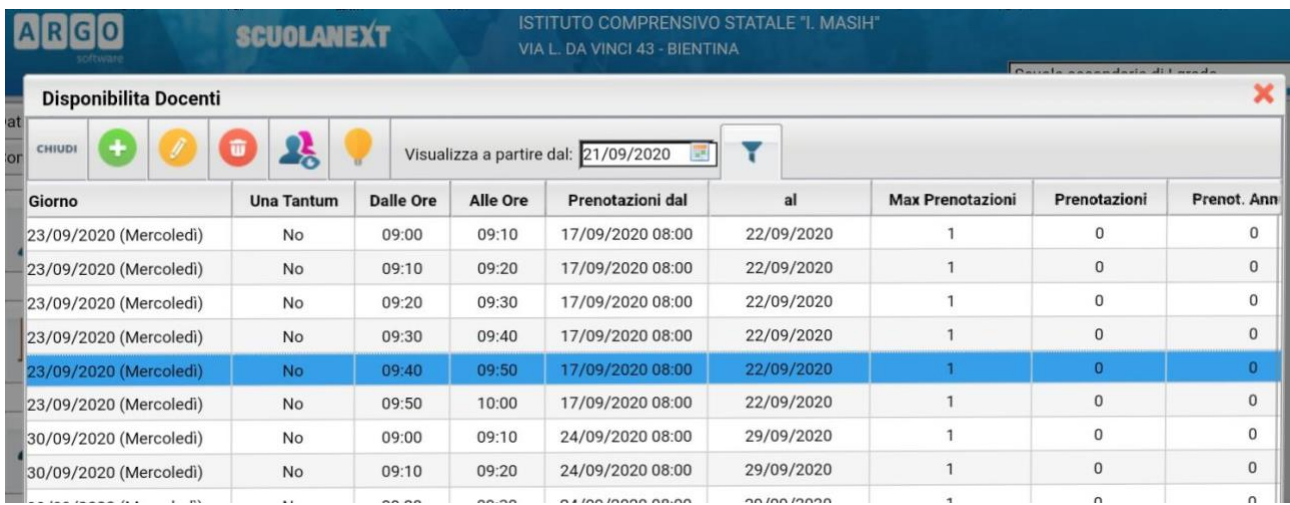

Creato un calendario di ricevimento, i genitori potranno effettuare le prenotazioni che saranno visibili nella colonna "Prenotazioni".

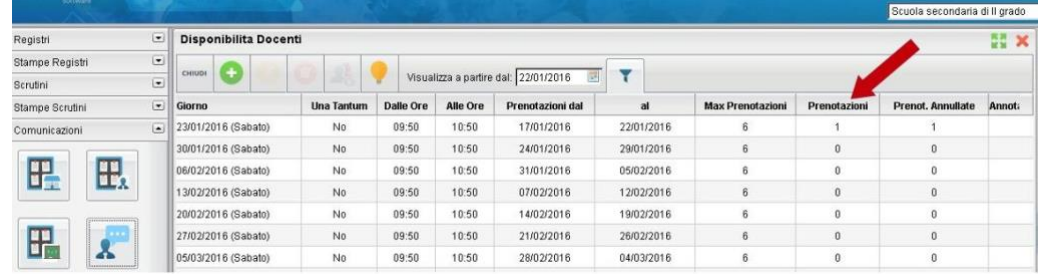

Per vedere l'elenco delle prenotazioni selezionare il giorno desiderato e poi cliccare sul pulsante indicato con la freccia.

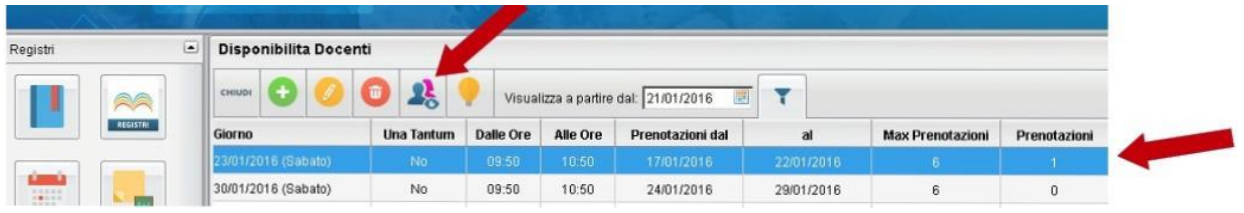

Terminare con il pulsante "chiudi".